## *Инструкция по работе с «1С: Управление торговлей»: создание резерва, счета на оплату, документа-реализации*

1.Зарезервировать товар можно при помощи документа «Заказы клиентов», который находится в разделе «Продажи»  $\rightarrow$  «Заказы клиентов» (см. рис.1). Далее нажимаем кнопку «Создать» (см. рис.2).

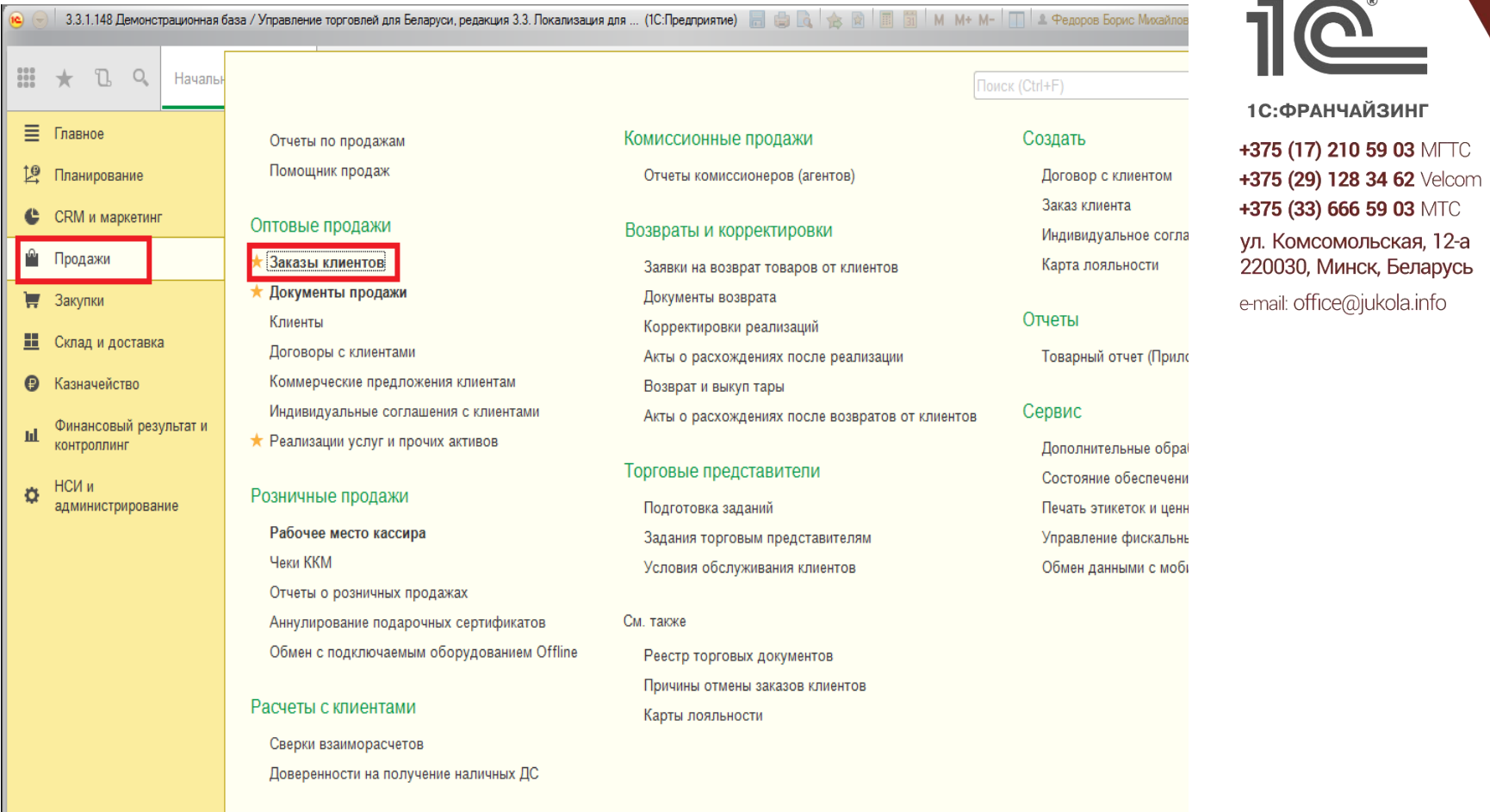

**Рис.1**

**ЮКОЛО** ин ф  $\overline{\mathbf{o}}$ 

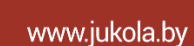

Разработано © ОДО «ЮКОЛА-ИНФО» стр. 1 из 7

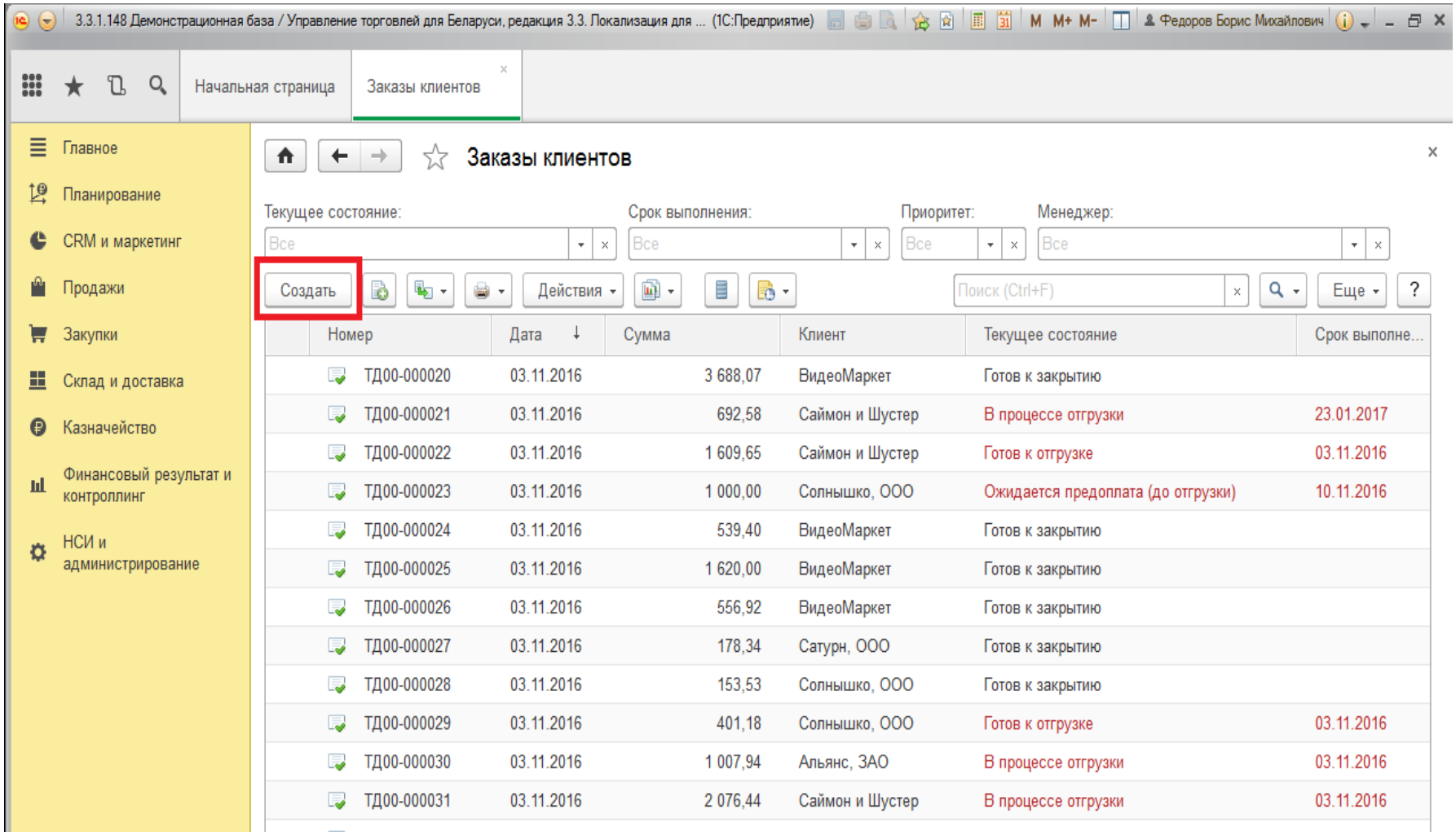

**Рис.2**

В открывшемся окне создания нового документа заполняем нужные поля, подбираем нужные товары кнопкой «Добавить» либо через команду «Заполнить» → «Подобрать товары», устанавливаем статус «К обеспечению» через команду «Обеспечение» → «Заполнить обеспечение». На вкладке «Основное» необходимо ввести этапы оплаты. Затем нажимаем кнопку «Провести и закрыть» (см. рис.3).

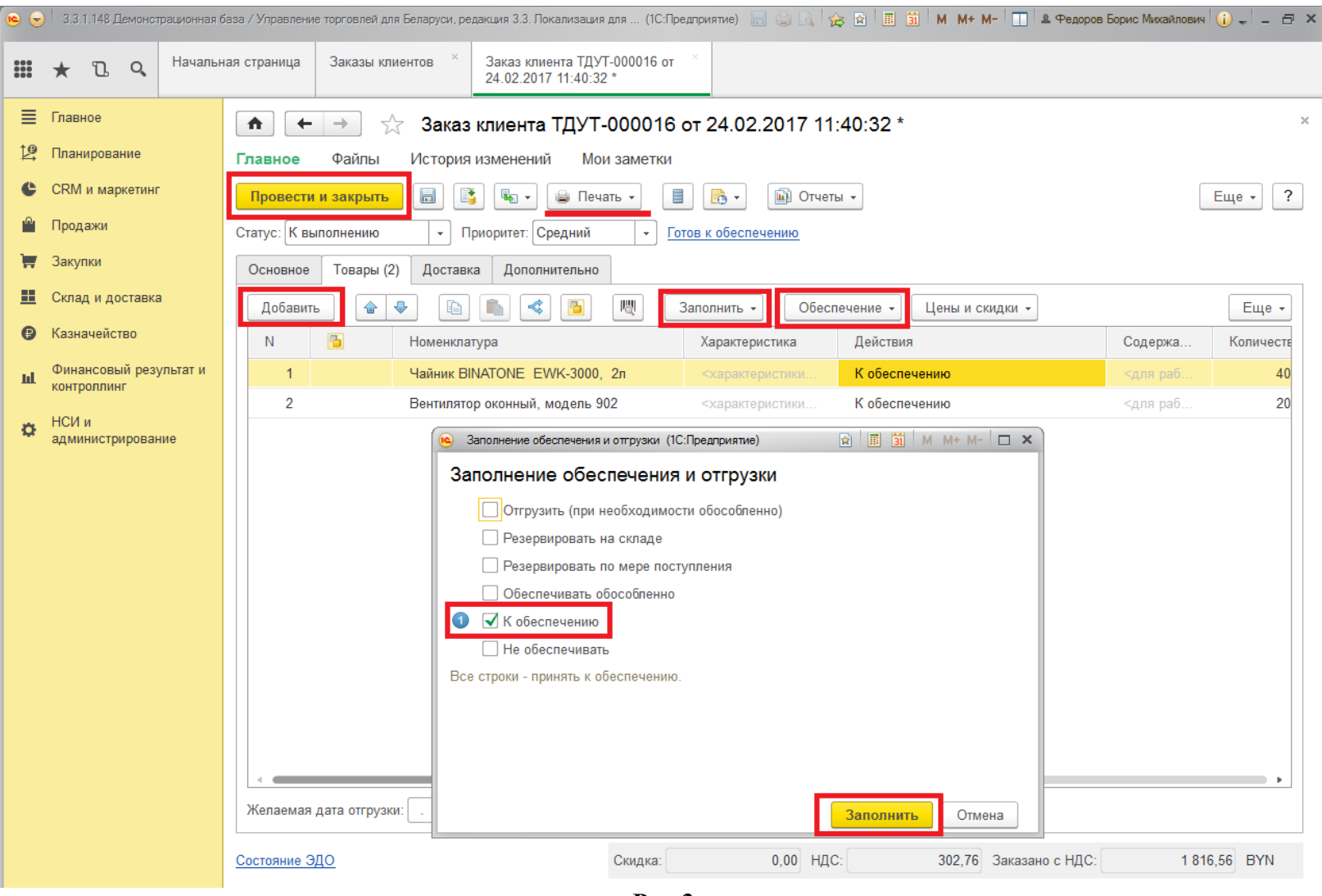

**Рис.3**

2.Чтобы создать и распечатать счет на основании заказа клиента, необходимо нажать «Печать» → «Счет на оплату». В результате откроется окно предварительного просмотра счета. Для последующей печати необходимо нажать кнопку «Печать» (см. рис.4).

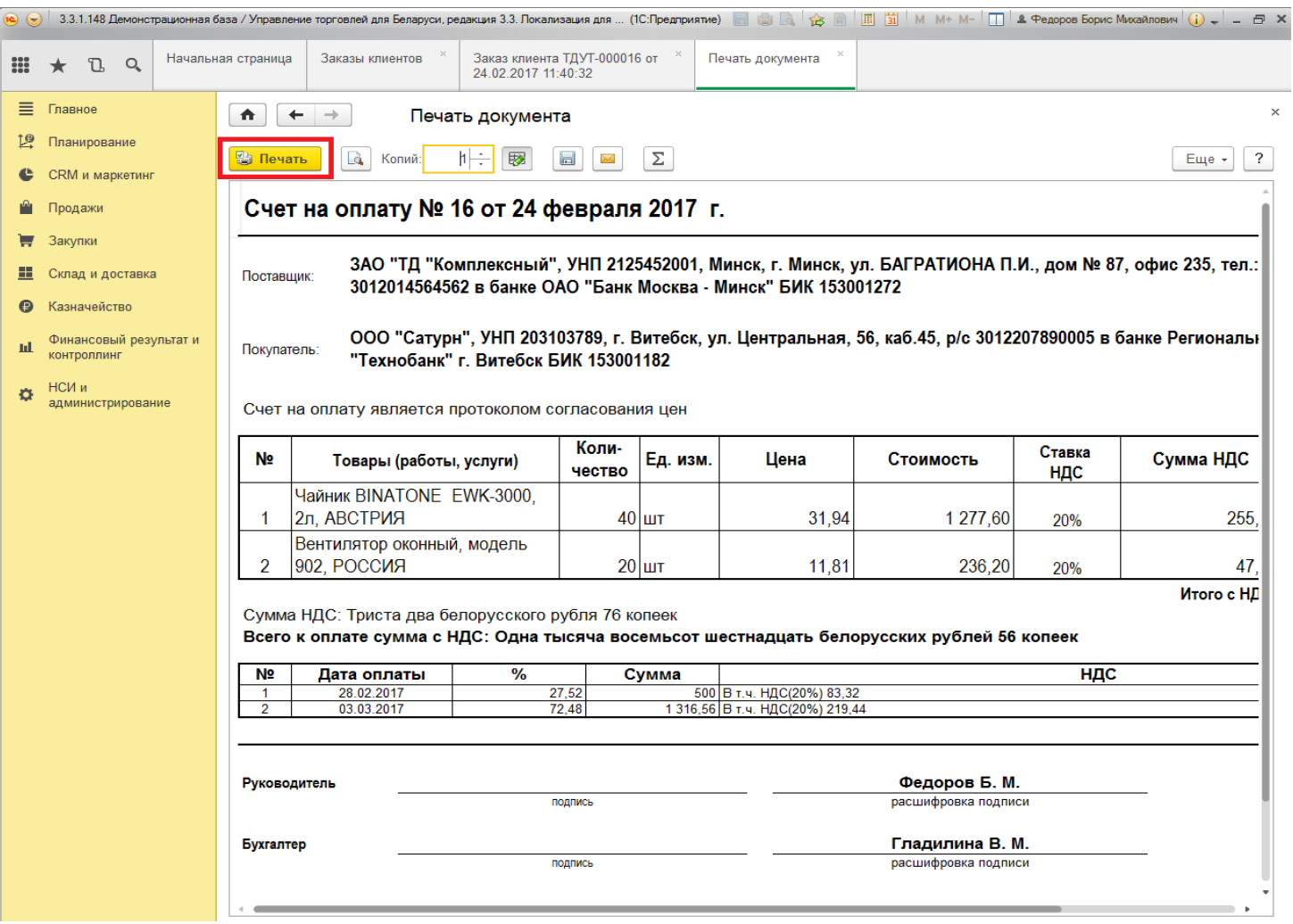

**Рис.4**

3.Чтобы создать документ реализации товара (расх. накладная) на основании заказа, необходимо нажать кнопку «Создать на основании» → «Реализация товаров и услуг» (см. рис.5).

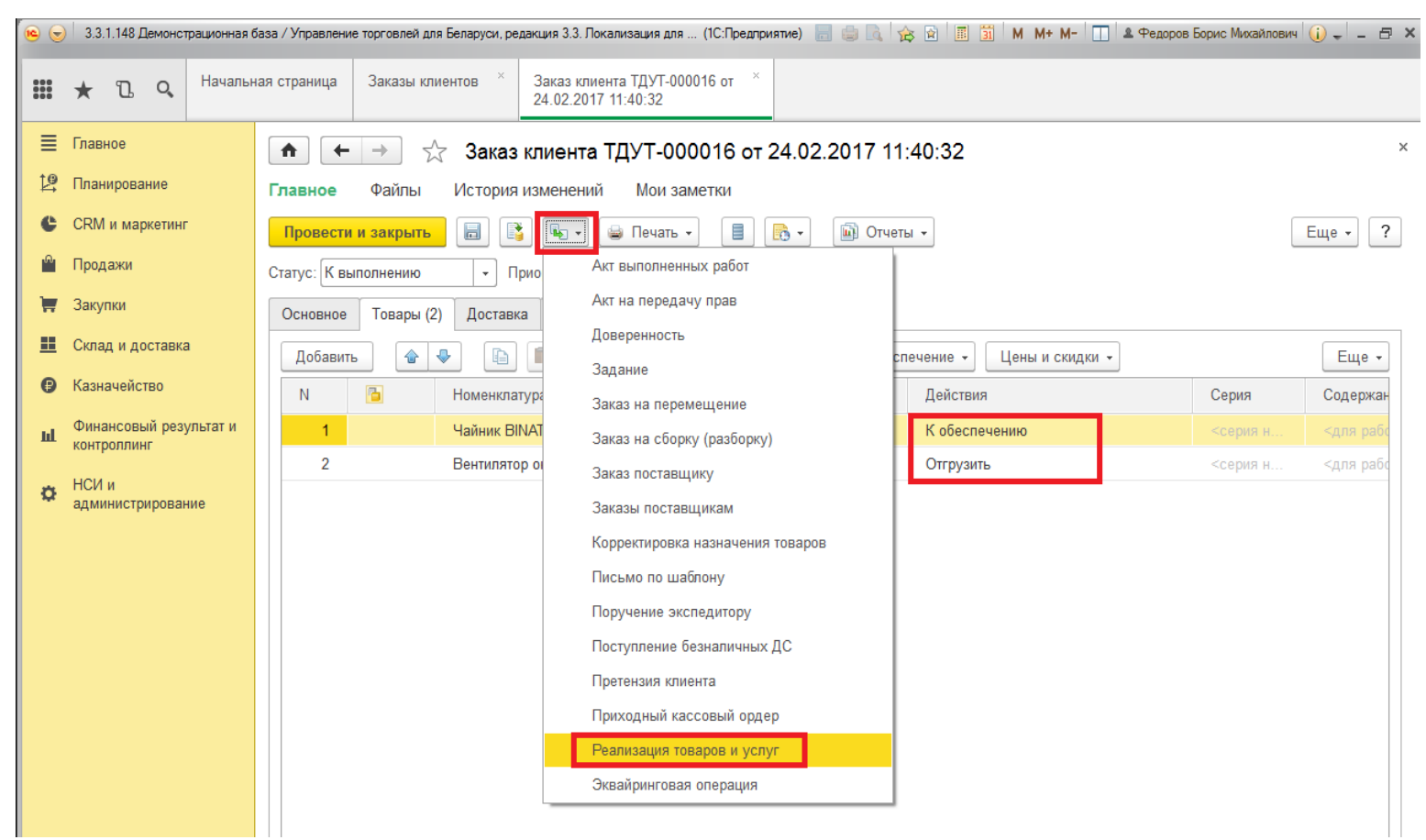

**Рис.5**

Прежде чем создавать документы реализации, необходимо изменить статус на «Отгрузить» на вкладке «Обеспечение» (рис.3) для тех позиций номенклатуры, которые планируется отгружать. В результате данные из заказа передадутся в документ реализации. Для проведения нужно нажать «Провести и закрыть». При нажатию кнопки «Печать» можно распечатать нужные ТН или ТТН (см. рис.6).

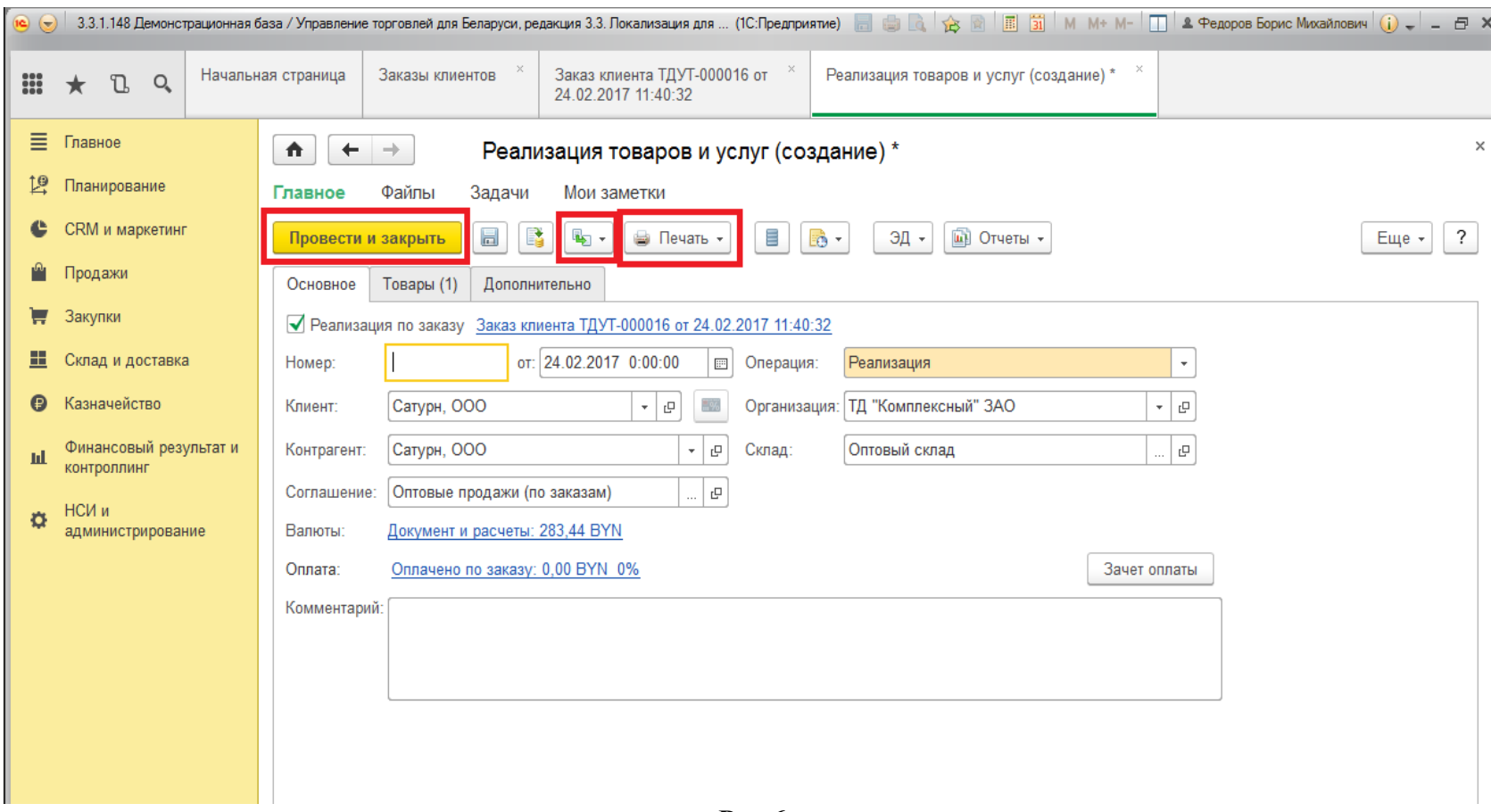

**Рис.6**

Можно также оформить документы реализации без заказа через «Продажи» → «Документы продажи» (рис.1) с помощью кнопки «Создать». Можно также распечатать ТТН и ТН. На вкладке «Дополнительно» задаются реквизиты печати через команду «Реквизиты печати товарных накладных». Аналогично, на основании документа реализации можно создать счет через команду «Печать».

4.Также можно создать корректировку реализации, т.е. исходный документ перестает влиять на движение товаров, конечным документом является документ «Корректировка реализации». Для этого необходимо зайти в документ реализации, нажать кнопку «Создать на основании» → «Корректировка реализации». Затем изменить данные на вкладке «Товары (после корректировки)» и нажать кнопку «Заполнить расхождения» на вкладке «Расхождения». Также необходимо проконтролировать вид операции в документе и выбрать вариант отражения (в примере «Уменьшить реализацию, учесть при инвентаризации»). Для проведения документа нажать на кнопку «Провести и закрыть» (см. рис.7).

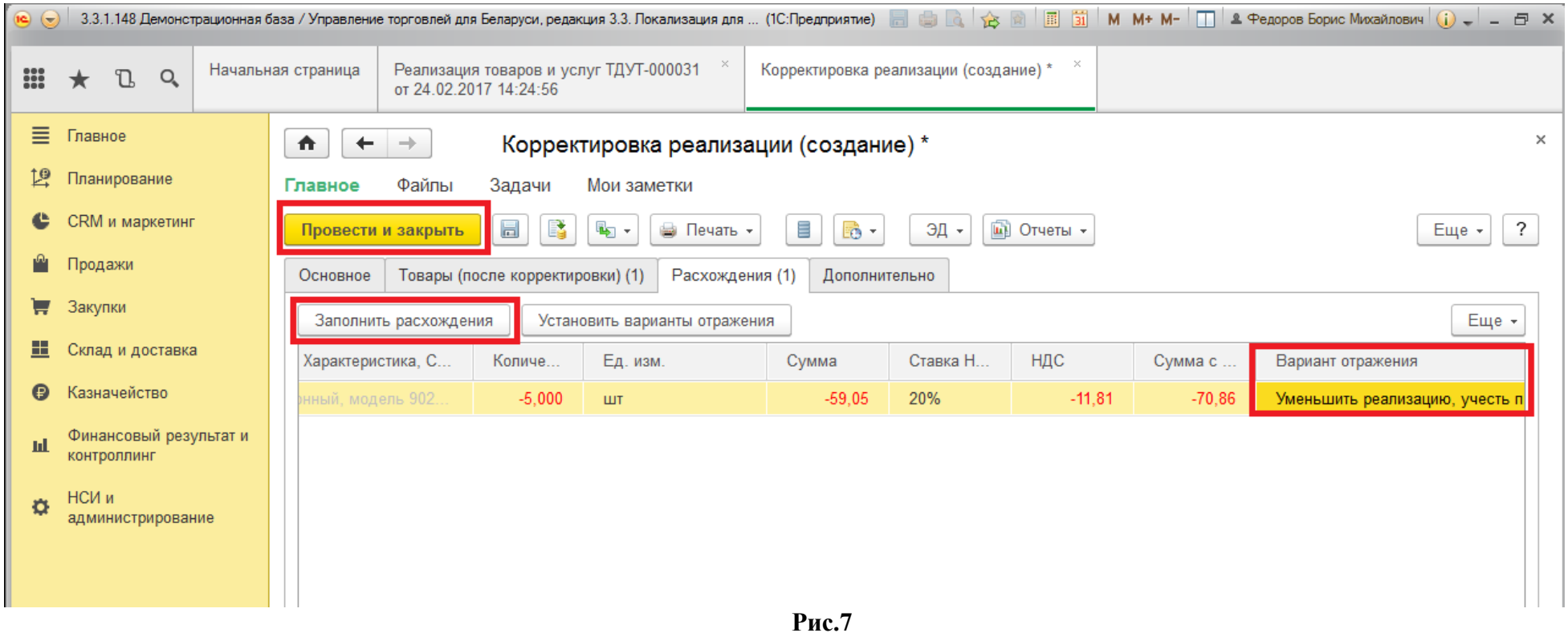

## Приятной работы!